## How to add a summary (big numbers)

A dashboard wouldn't be a dashboard without a nice set of summaries ("big numbers") across the top:

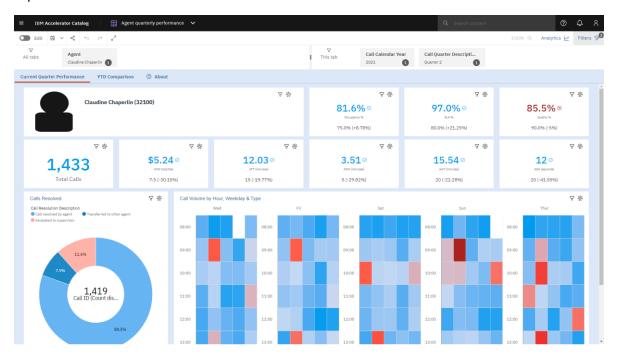

To create these summaries (also known as "by-the-numbers), we can use a Summary visualization. This chapter will show you how to do that...

## Create summaries

- 1. Start with the bar chart you recently created (see <a href="How do I change the color of the bars?">How do I change the color of the bars?</a>).
- 2. Click the *Visualizations* panel:

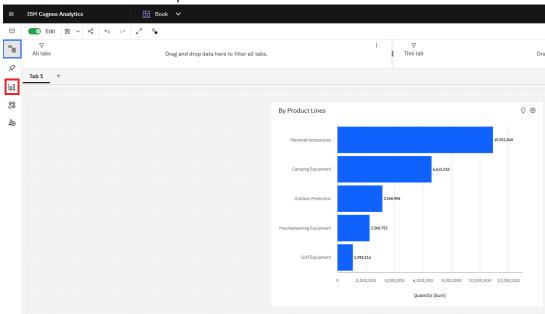

3. Scroll down and drag a Summary visualization onto the canvas:

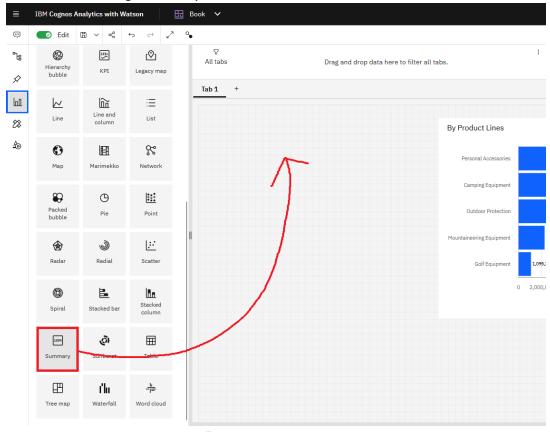

4. Drag Quantity from the Sources panel onto the Value slot of the visualization:

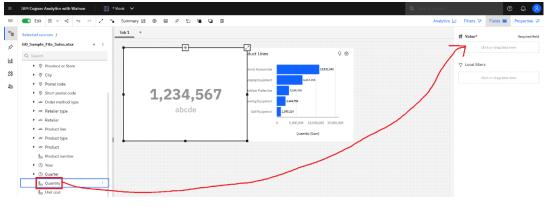

5. Using the handles, resize the Summary visualization and place it so that your dashboard looks like this:

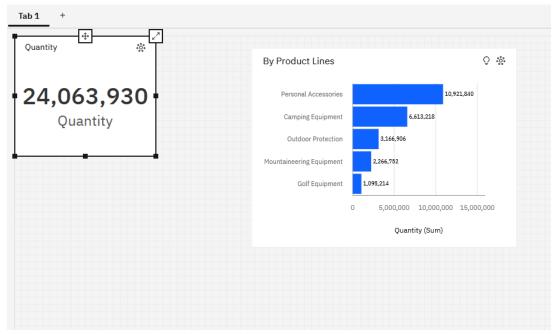

- 7. Open the *Chart* section Chart
- 8. Set the *Title type* to *No title*:

| Title type | No title | ~ |
|------------|----------|---|
| 2.         |          |   |